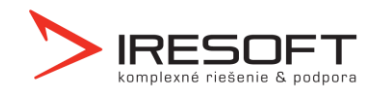

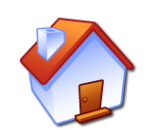

## **Návod na inštaláciu komunikačného stojanu**

## **1.1 Inštalácia ovládačov**

Najskôr nainštalujte na počítači ovládače pre komunikáciu so stojanom. Súbor si môžete stiahnuť zo stránok www.iscygnus.sk – sekcia Na stiahnutie – Inštalácia stojanu.

Tento súbor spusťte a nainštalujte.

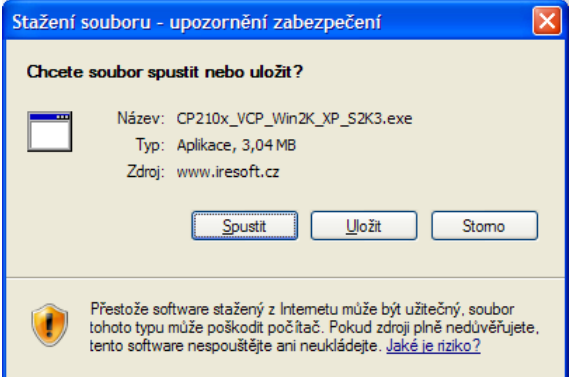

## **1.2 Zapojenie stojanu do PC**

Teraz zapojte stojan pomocou dodaných káblov do elektrickej siete a potom pripojte k USB portu počítača. Operačný systém automaticky nainštaluje potrebné ovládače. Budú nainštalované 2 HW zariadenia. Po dokončení inštalácie ovládačov sa zobrazí potvrdzujúca správa.

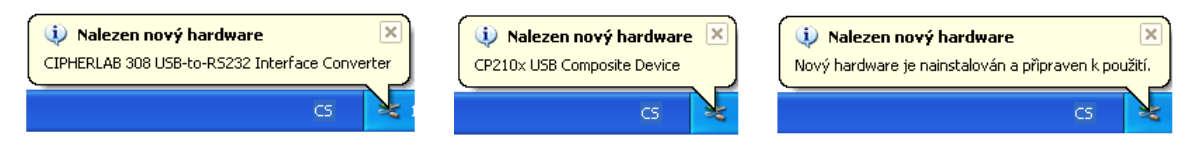

## **1.3 Nastavenie komunikácie v IS Cygnus**

Najskôr je potrebné zistiť, ku ktorému COM portu bol stojan pripojený. Klepnite na ikonu Tento počítač pravým tlačidlom a zvoľte položku Spravovať.

V ľavej časti okna zvoľte položku Správca zariadenia. V pravom zozname rozbaľte zložku Porty (COM a LPT). Pokiaľ je stojan správne pripojený a nainštalovaný, bude medzi portami zobrazená položka CP210x USB to

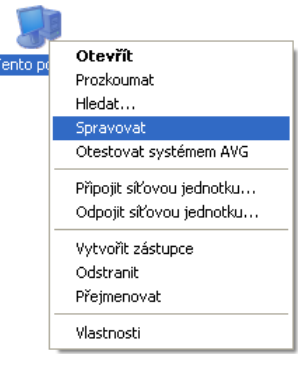

UART Bridge Controller (COM X), kde X v zátvorke označuje číslo portu, ku ktorému je stojan pripojený. Toto číslo si zapamätajte, pretože je potrebné ho zadať do IS Cygnus.

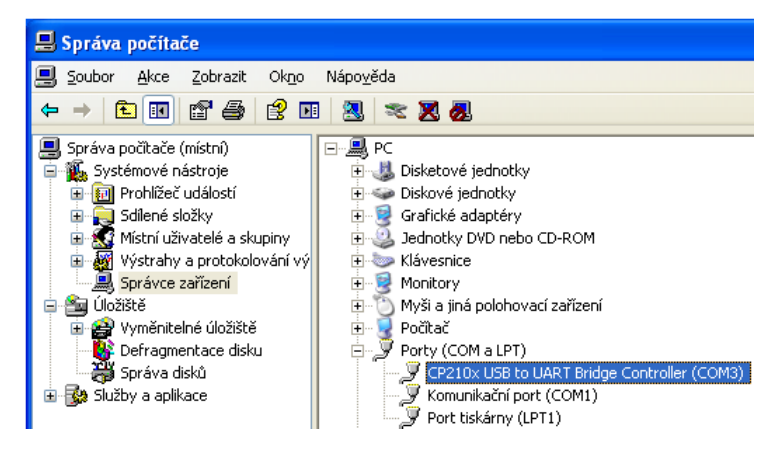

Spusťte IS Cygnus, spusťte modul Dokumentácia klienta, klepnite na tlačidlo Nastavenie, zvoľte položku Nastavenie modulu Dokumentácia klienta, v ľavej časti označte sekciu Terminály a vpravo vyberte správny COM port, ku ktorému je stojan pripojený. Okno zatvorte tlačidlom OK. Teraz je stojan pripravený pre komunikáciu medzi terminálom a PC.